# CCMPでのSupervisor Active Directory統合の設 定

### 内容

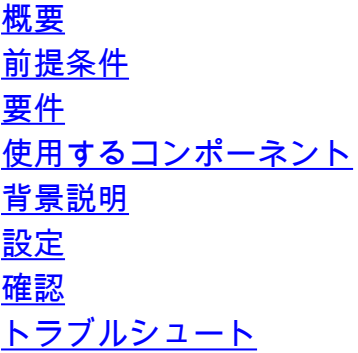

#### 概要

このドキュメントでは、管理者がCisco Unified Contact Center Management Portal(CCMP)を介し てエージェントをスーパーバイザとしてスーパーバイザにできる設定手順について説明します。

### 前提条件

#### 要件

次の項目に関する知識があることが推奨されます。

- Unified Contact Center Enterprise (UCCE)
- $\cdot$  CCMP

#### 使用するコンポーネント

このドキュメントの情報は、次のソフトウェアとハードウェアのバージョンに基づいています。

● UCCE 11.6.1

 $\cdot$  CCMP 11.6.1

このドキュメントの情報は、特定のラボ環境にあるデバイスに基づいて作成されました。このド キュメントで使用するすべてのデバイスは、初期(デフォルト)設定の状態から起動しています 。本稼働中のネットワークでは、各コマンドによって起こる可能性がある影響を十分確認してく ださい。

#### 背景説明

管理者がエージェントアカウントをスーパーバイザ(SP)に昇格できるようにするため。 Supervisor Active Directory(AD)の統合の手順は、CCMP Integrated Configuration Environment(ICE)を使用して完了することが重要です。 この設定を行わないと、CCMP管理者が

#### エージェントをスーパーバイザにしようとするときに、図に示すように「Active Directory Domain Server is not configured on [AW]」というエラーが表示されます。

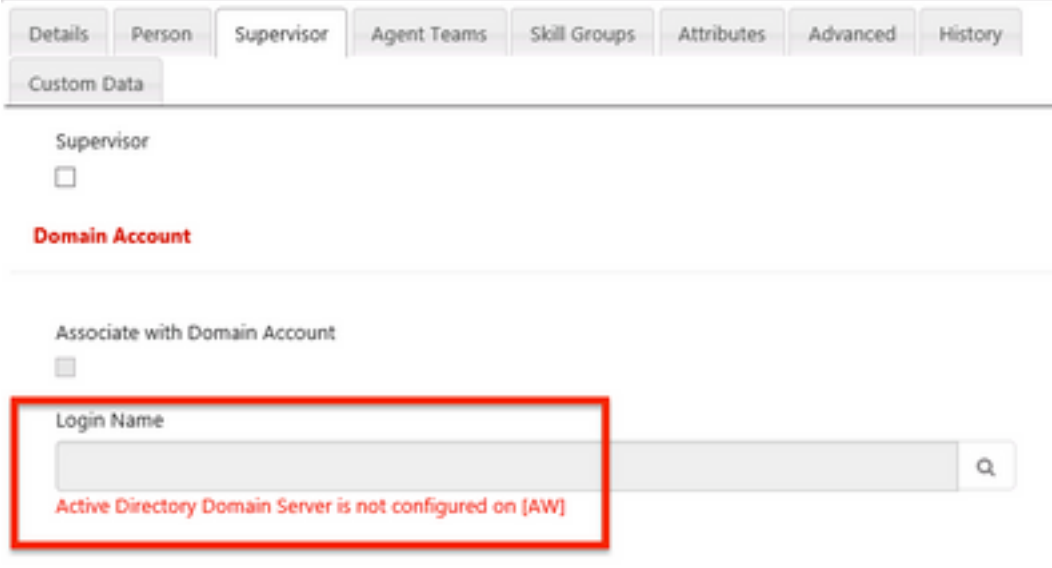

設定

注:ここでの設定手順では、CCMP ICE Cisco CCE統合が完了し、基本操作を正常に実行で きることを前提としています。また、次の手順をメンテナンスウィンドウで実行してくださ い。

(1)開氷。CCMPノードを検索し、アプリケーションを起動します。

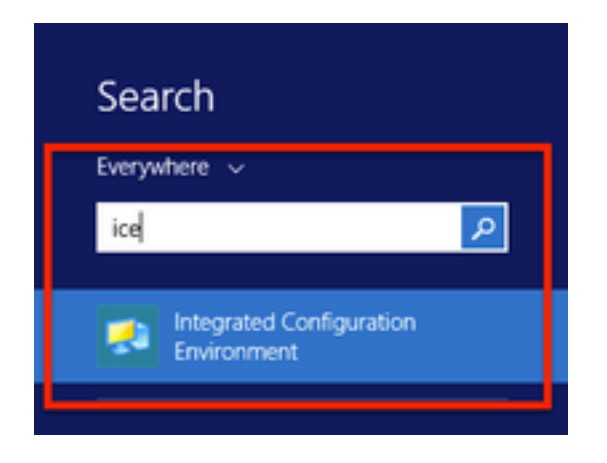

2.データベース接続を完了してログインします。

3.クラスタ構成モード中。[Configure Cisco Unified CCE Servers] をクリックします。図に示すよ うに。

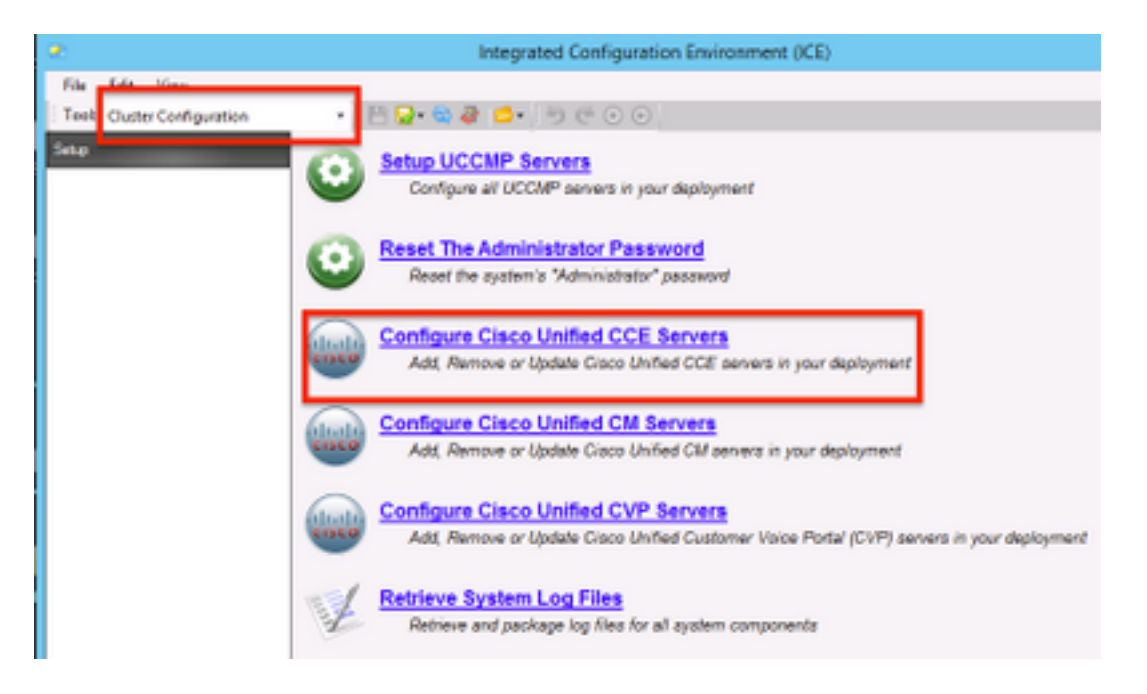

4.図に示すように、[Select Task]の下の[Modify an existing instance]を選択し、[Next]をクリック します。

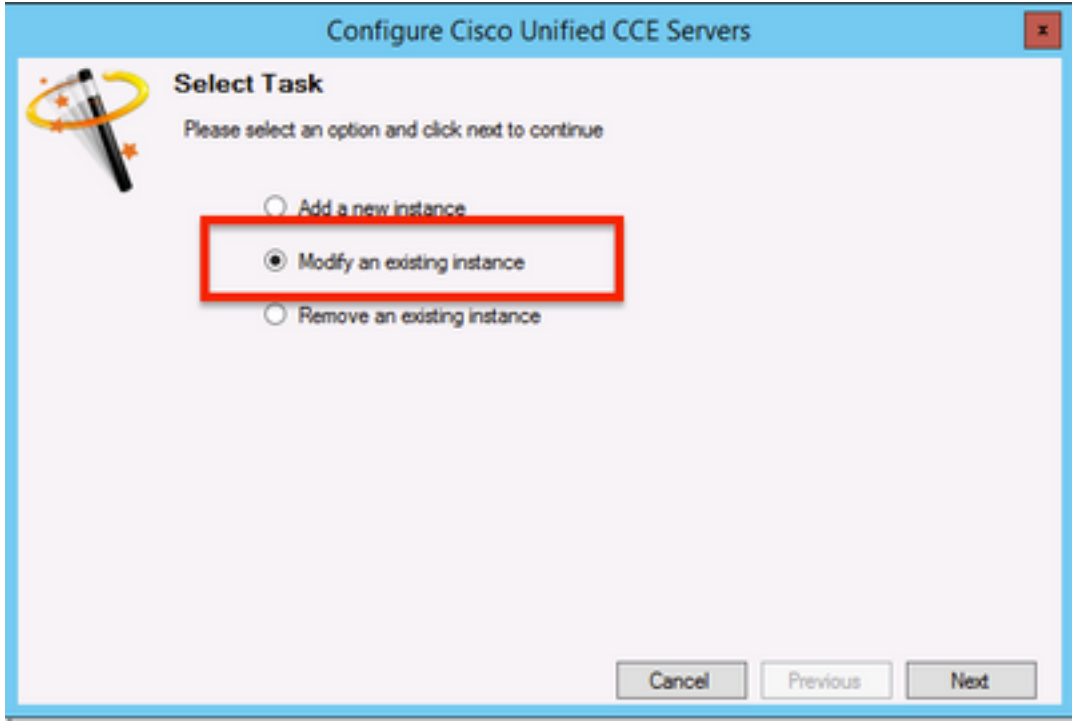

5.該当するインスタンス名を選択し、図に示すように[次へ]をクリックします。

注:このドキュメントで使用するテストラボのインスタンス名は「AW」です。

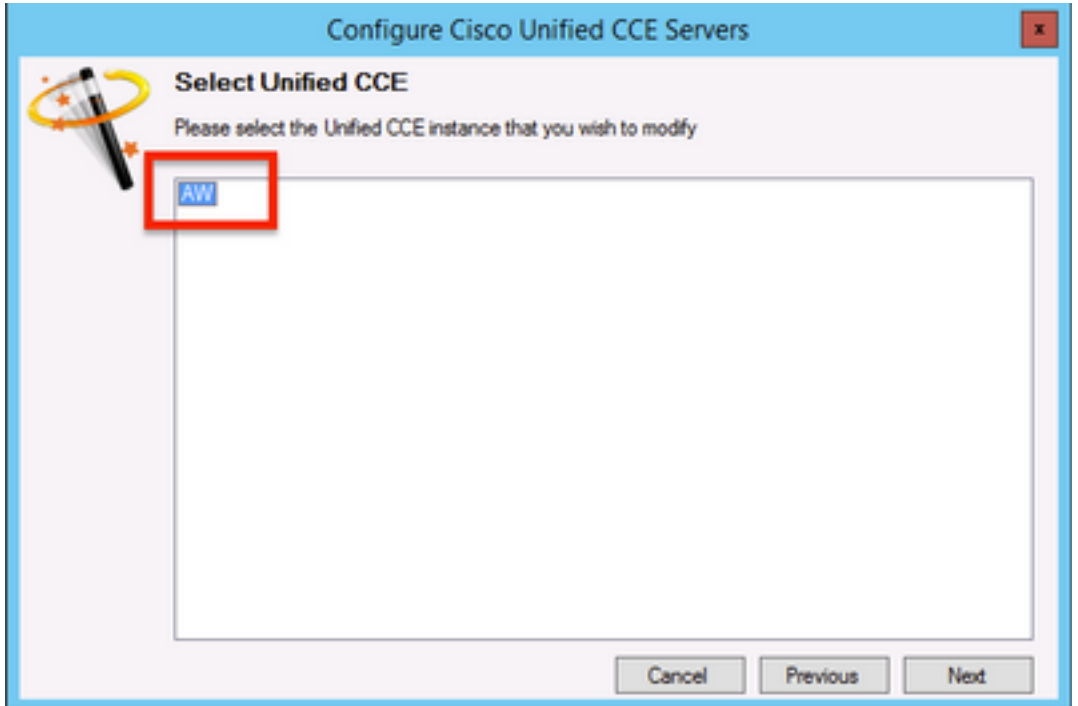

6.図に示すように、「Supervisor Active Directory Integration」のオプション画面が表示されるま で[Next]をクリックし、[Yes]を選択し、[Next]を選択します。

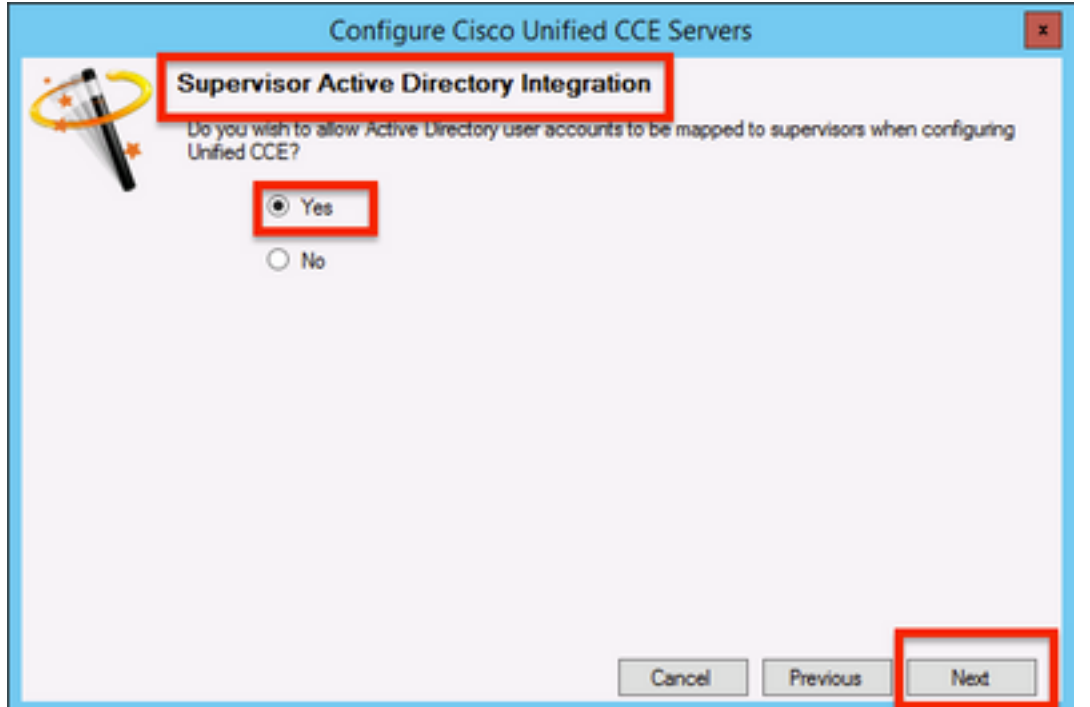

7.図に示すように、プライマリドメインコントローラとセカリドメインコントローラの詳細とポ . . .<br>ート番**号を入力**し、[Next]をクリックします。

注:ここでは、ラボ設定に基づいて、プライマリドメインコントローラ/グローバルカタロ グとそのポート番号のみが提供されています。形式は<FQDN/IP>:<PortNumber>です。

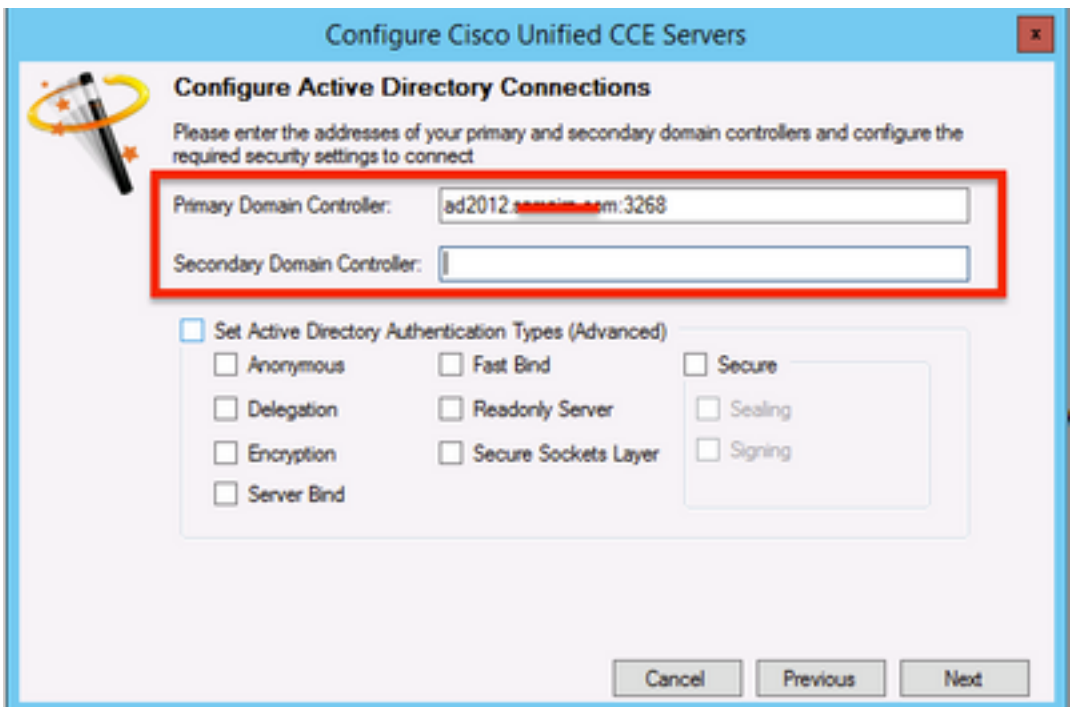

8.スーパーバイザのユーザー・ドメイン・アカウントがあるAD内の場所を選択し、図に示すよう に[Next]をクリックします

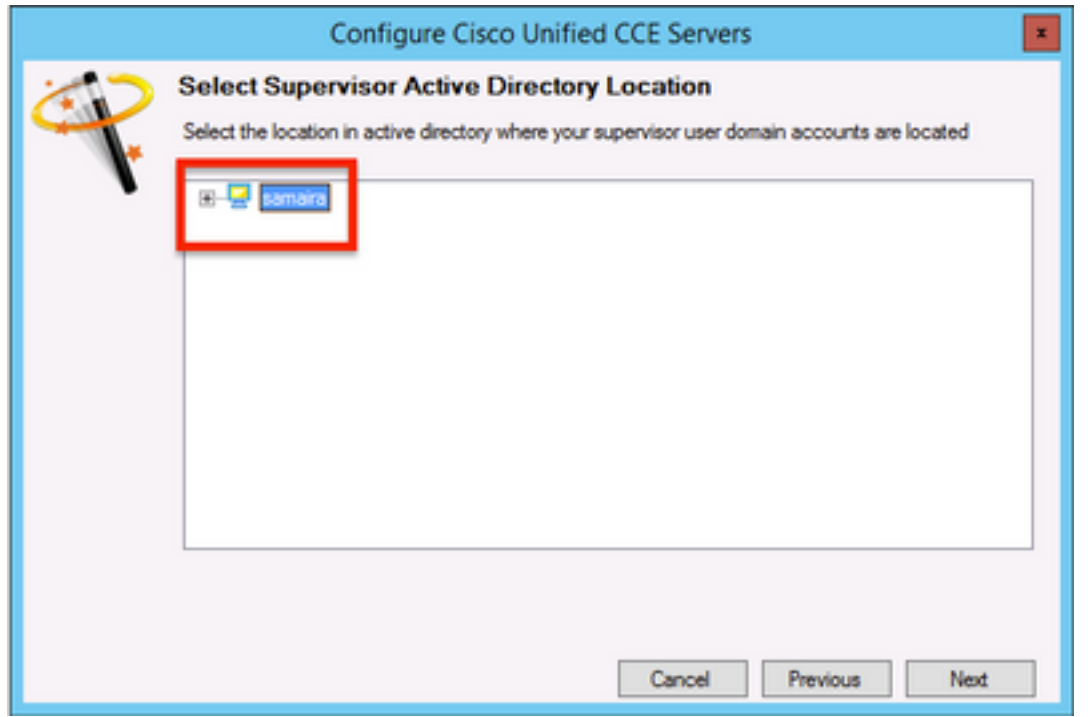

9.図に示すように、Linked Unified CMサーバを選択し[Next]をクリックします。

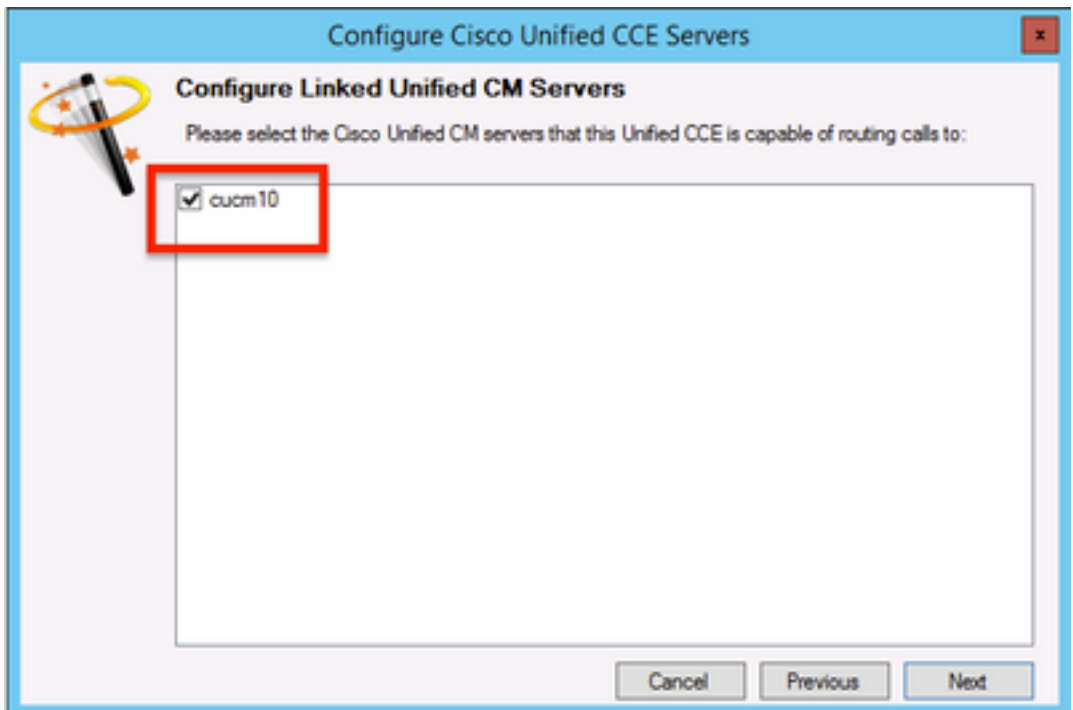

10.図に示すように、[Summary]画面で[Next]をクリックします。

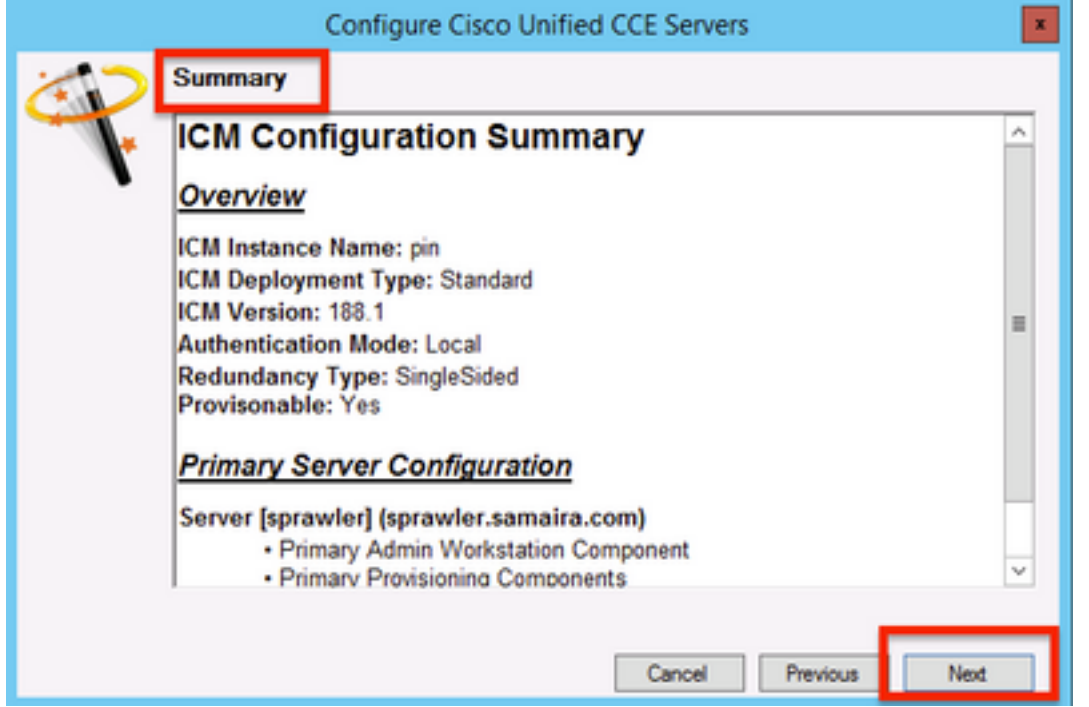

11.図に示すように[Successful]画面が表示されていることを確認し、[Exit]をクリックします。

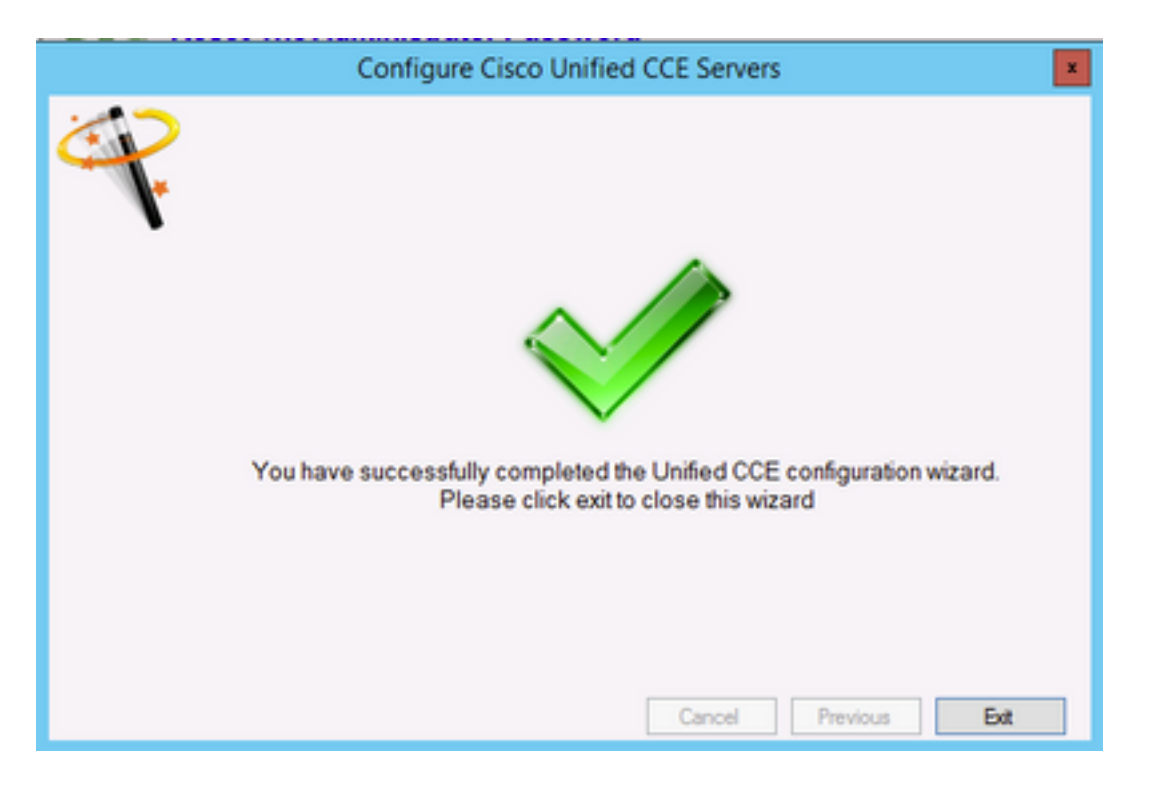

12.図に示すように、必ずICEで[保存]アイコンを選択して[保存]をクリックしてください。

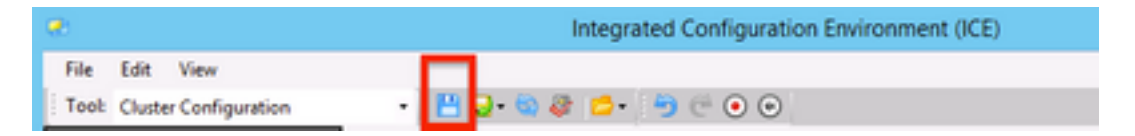

#### 確認

ここでは、設定が正常に機能しているかどうかを確認します。

1. [管理ポータル]を検索してクリックします。図に示すように

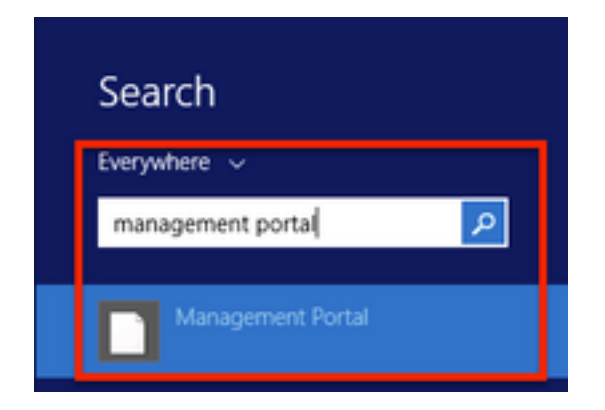

2.管理ポータルにログインします。

# Login

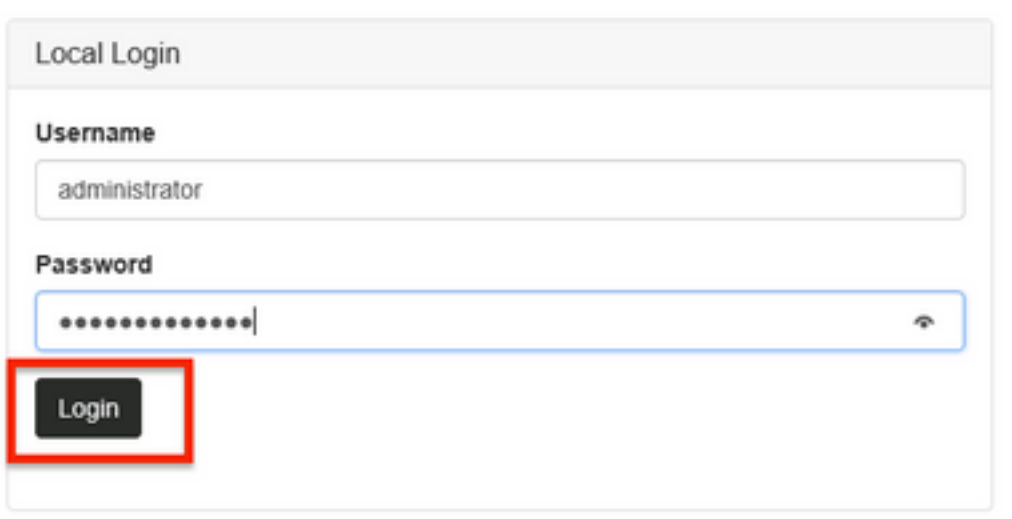

3. Resource ManagerからAgentを選択し、Supervisor Tabをクリックし、次にSupervisor optionを選択し、ログイン名を検索してfindをクリックし、メッセージ「Domain account found」 を確認します。 このアカウントをスーパーバーアカウントにするには、[保存]をクリックします \_\_\_\_\_\_\_\_\_\_\_\_\_\_\_<br>。図に示すように、

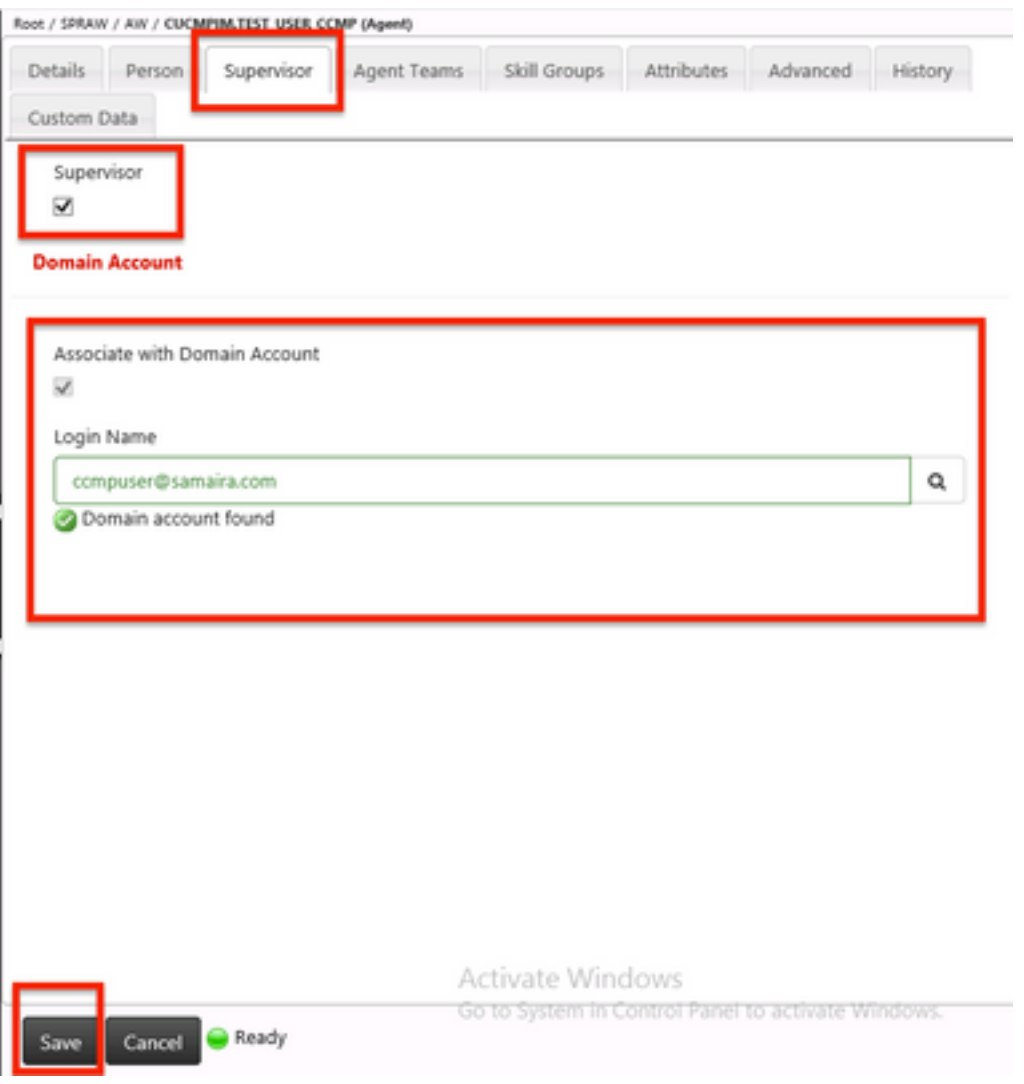

4.最初にシステムからAgent update request submittedと報告されます。黄色のインジケータが「 Pending Active」と表示され、次の図のように表示されます。

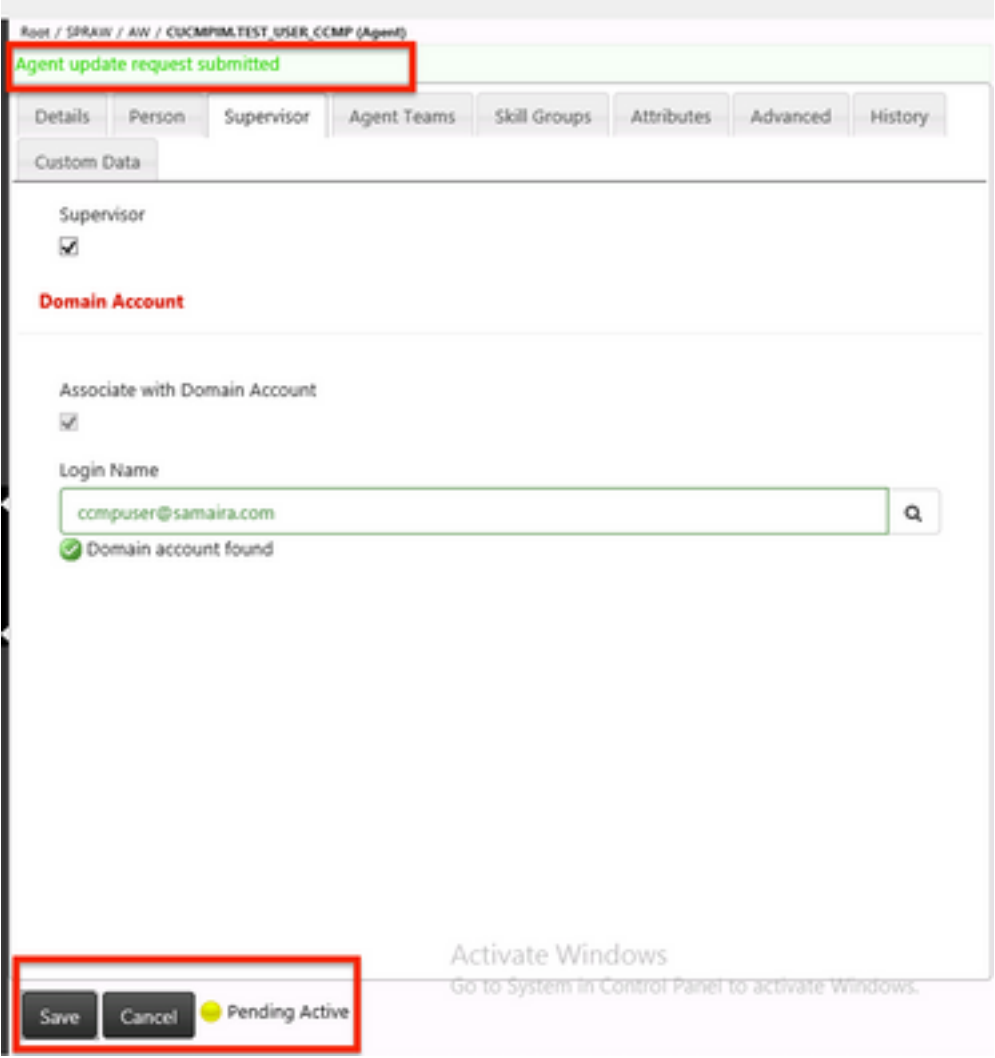

5.最後に、数秒後にステータスが[Ready]に変更され、変更がコミットされます。

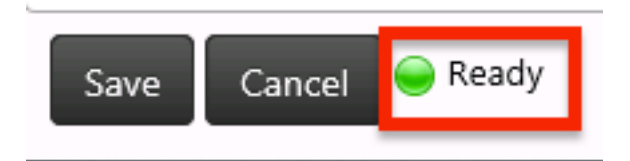

6. Administration & Data Server(AW)ノードのConfiguration Managerでも、図に示すように、この エージェントアカウントがスーパーバイザであることが確認されます。

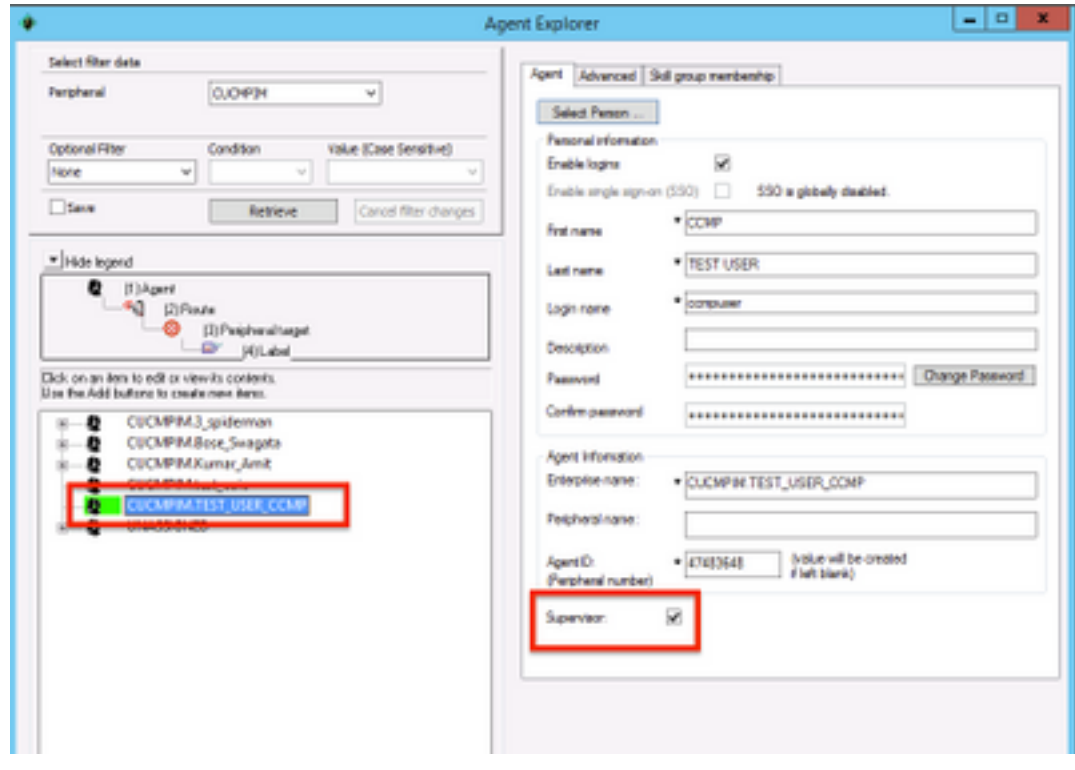

## トラブルシュート

現在、この設定に関する特定のトラブルシューティング情報はありません。